März 2017

# **www.produktdatenbank-get.at**

**Bedienungsanleitung für Lieferanten und Hersteller** 

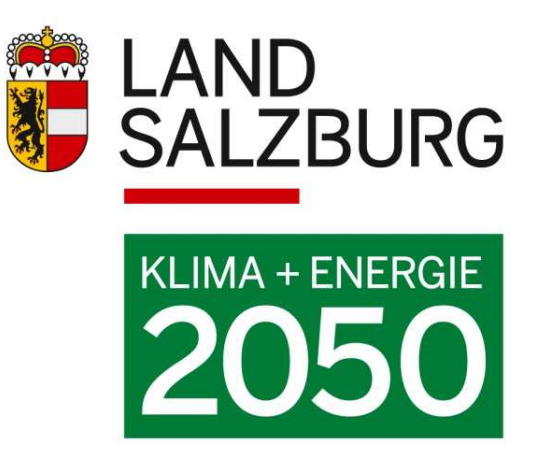

# Inhalt

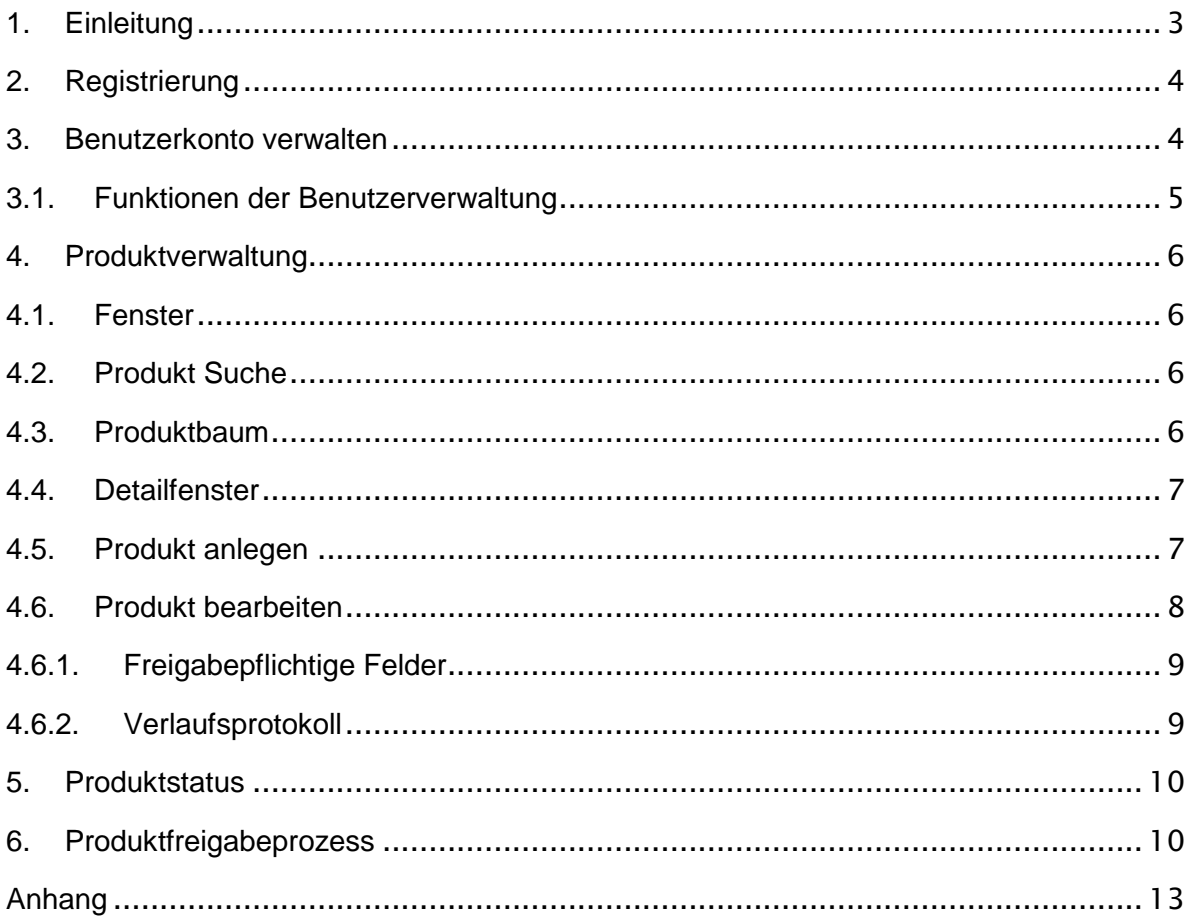

# **1. Einleitung**

Produktdatenbank-GET (www.produktdatenbank-get.at) ist eine Online-Datenbank für Gebäude-Energietechnikprodukte die von der Energieberatung Salzburg betrieben wird. Die Datenbank wird von Bauherren, Planern, Förderstellen, Produktherstellern und -lieferanten genutzt (im Folgenden als Nutzer bezeichnet) und verfolgt das Ziel, energieeffizientes Bauen und Sanieren mittels gezielter Produktinformation und -auswahl zu unterstützen.

# **2. Registrierung**

Um als Hersteller oder Lieferant einen Zugang zur Produktdatenbank zu erhalten, registrieren Sie sich bitte unter folgender Adresse:

http://admin.produktdatenbank-get.at

Über die Schaltfläche [Registrierung] können Sie Ihr Unternehmen und einen Ansprechpartner registrieren.

Nach der Registrierung werden die Daten geprüft und sobald Ihr Zugang frei geschalten ist, erhalten Sie ein Mail mit Ihren Zugangsdaten.

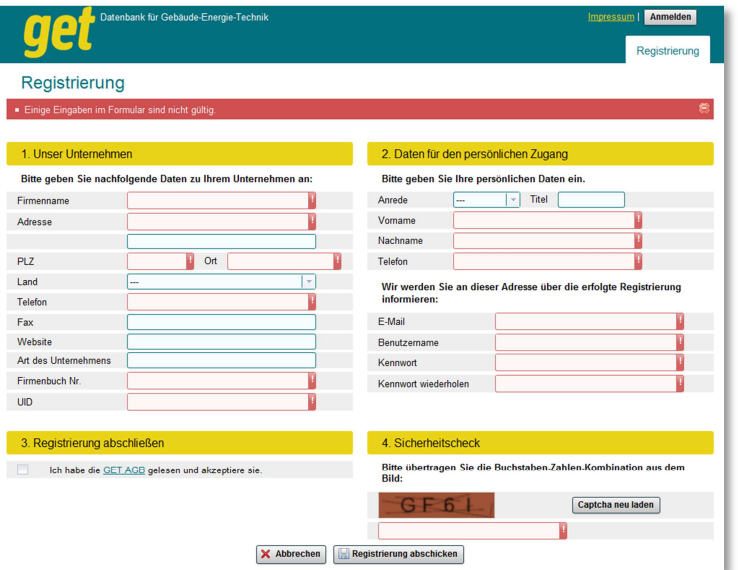

Geben Sie den Sicherheitscheck wie angezeigt, ohne Leerzeichen ein. Sollte die Buchstaben-Zahlen-Kombination nicht eindeutig zu erkennen sein, klicken Sie auf [Captcha neu laden] und eine neue Kombination wird angezeigt.

#### **3. Benutzerkonto verwalten**

Über die Schaltfläche Benutzerkonto gelangen Sie in die Verwaltung Ihres Zuganges.

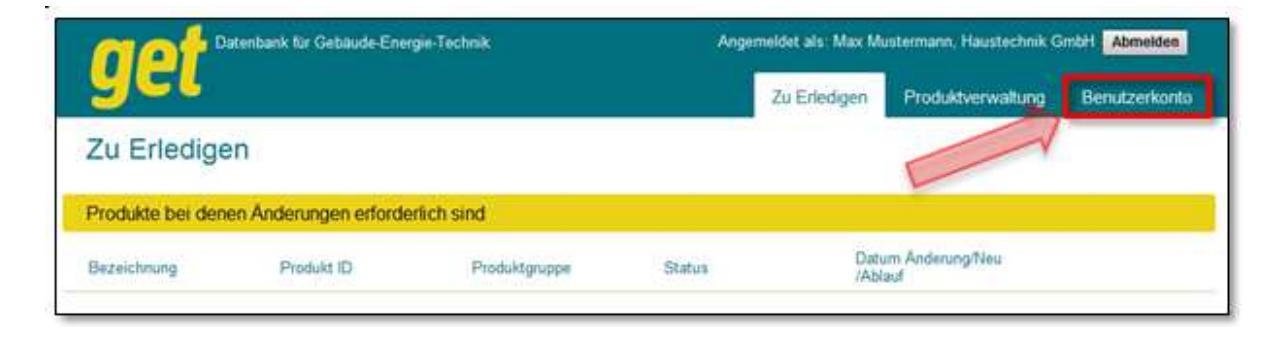

In diesem Bereich können die Firmendaten bearbeitet und Ansprechpartner geändert werden.

Im Bereich [Benutzer] haben Sie die Möglichkeit weitere Benutzer anzulegen oder bereits bestehende Benutzer zu aktualisieren.

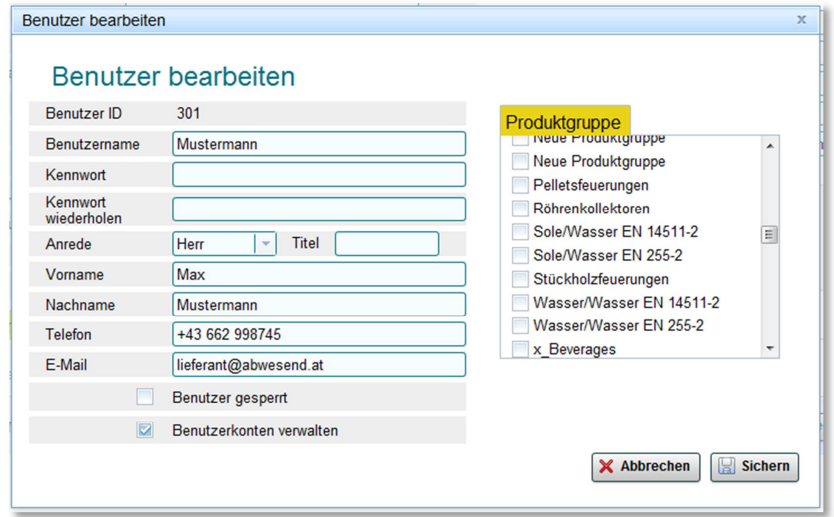

# **3.1. Funktionen der Benutzerverwaltung**

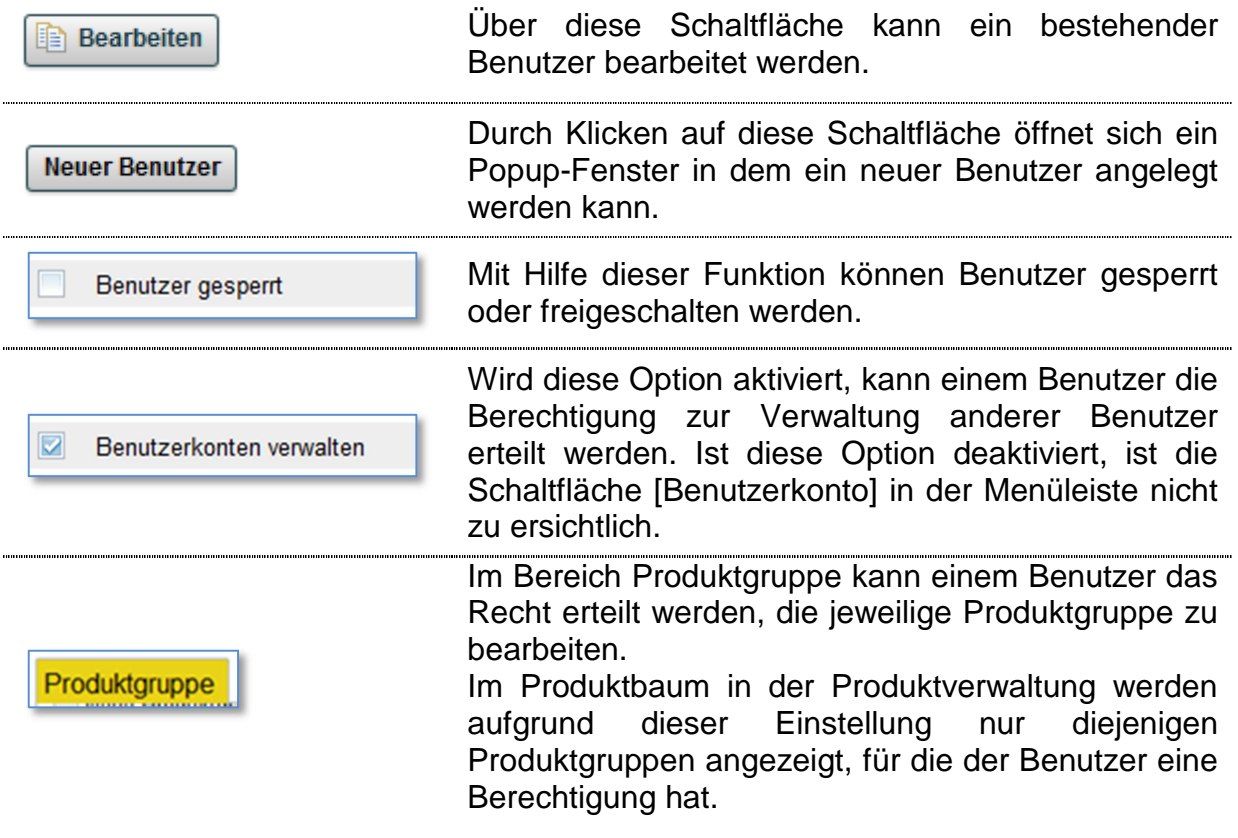

# **4. Produktverwaltung**

# **4.1. Fenster**

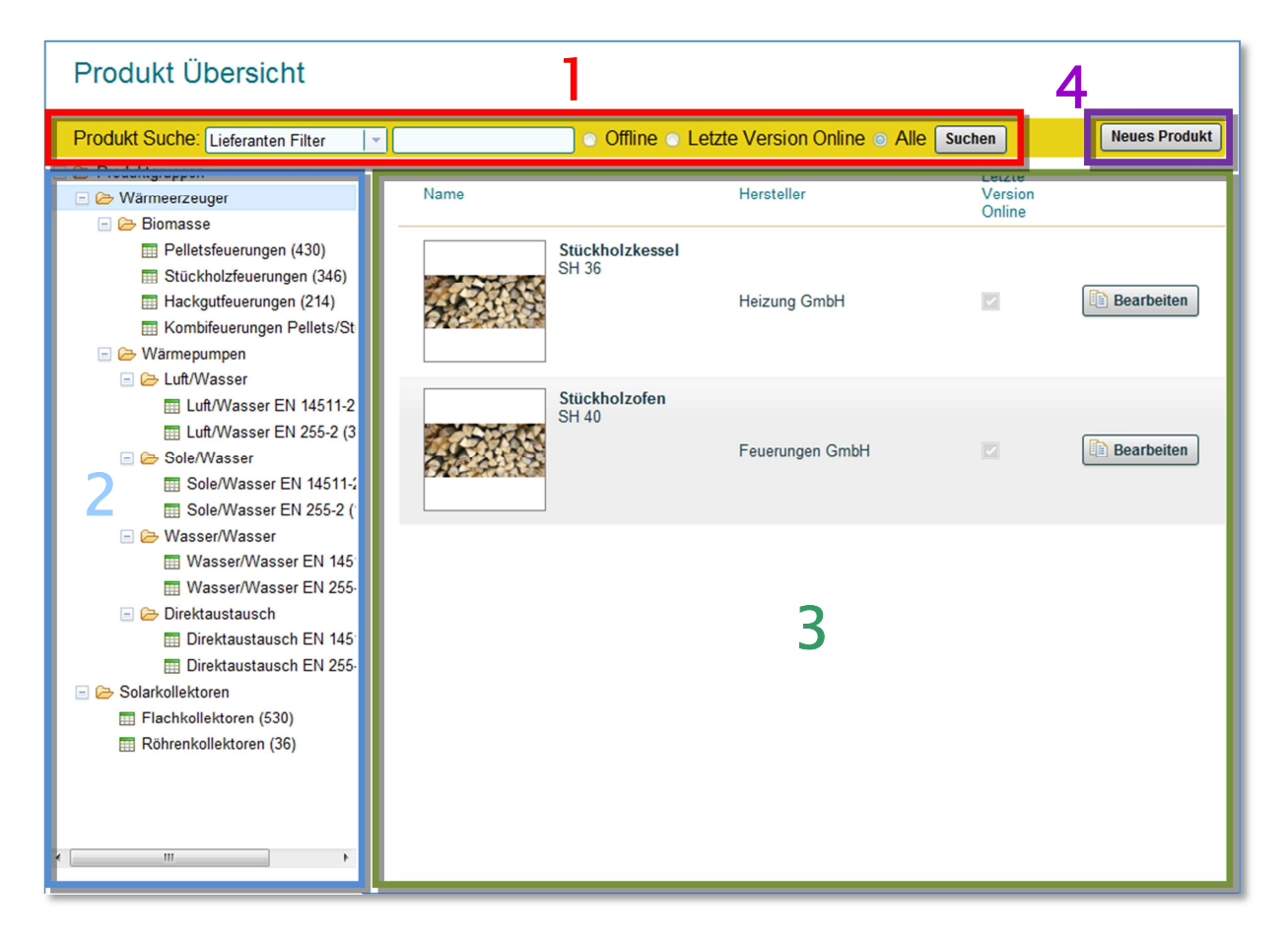

- 1…Suchbereich
- 2…Produktbaum
- 3…Detailbereich
- 4…Produkt anlegen

# **4.2. Produkt Suche**

Über die Produktsuche können Produkte mittels Texteingabe und/oder mittels Lieferantenfilter gesucht werden.

#### **4.3. Produktbaum**

Der Produktbaum dient zur Navigation zwischen den Produktgruppen. Hier werden nur diejenigen Produktgruppen angezeigt, die im Benutzerkonto unter [Produktgruppe] aktiviert wurden.

#### **4.4. Detailfenster**

Im Detailfenster erhalten Sie je nach Funktion verschiedene Ansichten.

Bei anklicken eines Produktverzeichnisses, einer Produktgruppe oder durch klicken auf [Suchen], erhalten Sie eine Liste von Produkten.

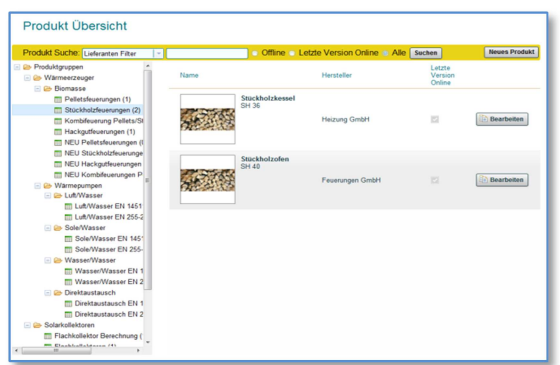

Wird ein neues Produkt angelegt oder ein bestehendes Produkt bearbeitet gelangt man in die Detailansicht des Produktes oder der Produktgruppe.

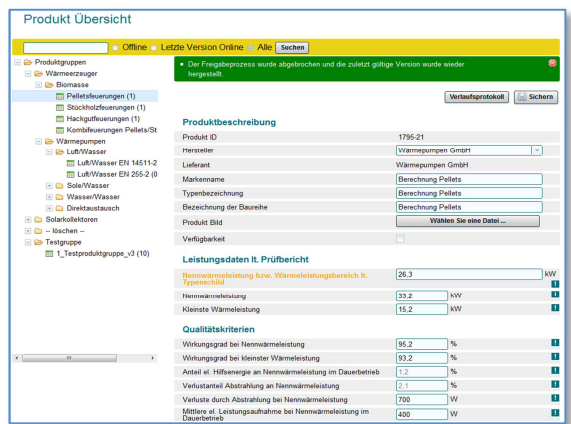

#### **4.5. Produkt anlegen**

Ein neues Produkt kann mit der Schaltfläche [Neues Produkt] angelegt werden. Klicken Sie zuerst auf die entsprechende Produktgruppe im Produktbaum und anschließend auf [Neues Produkt].

Alternativ können Sie auch mittels Rechtsklick auf eine Produktgruppe und dem Menüeintrag [Produkt anlegen] aus dem Kontextmenü ein neues Produkt anlegen.

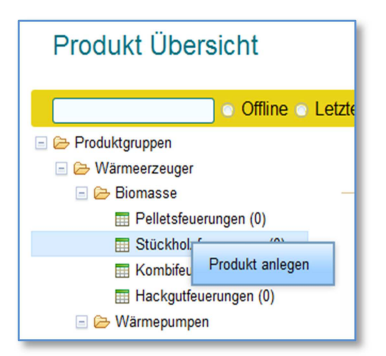

Als erstes sehen Sie eine leere Detailansicht der entsprechenden Produktgruppe. Sie können nun die Daten des Produktes eingeben.

**Tipp**: Drücken Sie vor dem Befüllen der Felder einmal auf die Schaltfläche [Sichern] und alle Pflichtfelder für die Eingabe werden markiert.

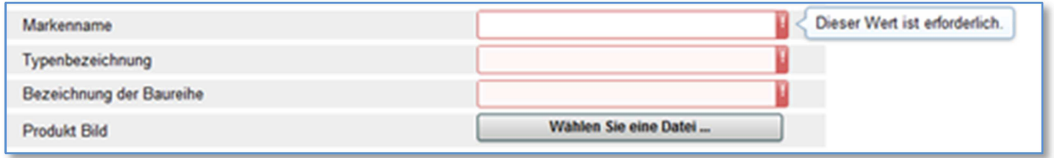

Nach dem Sichern wird das Produkt zunächst als Offline angelegt. Siehe dazu die Kapitel Produktstatus und Freigabeprozess.

# **4.6. Produkt bearbeiten**

Wird eine Liste von Produkten angezeigt, kann mittels der Schaltfläche [Bearbeiten] das Produkt in der Detailansicht geöffnet und bearbeitet werden.

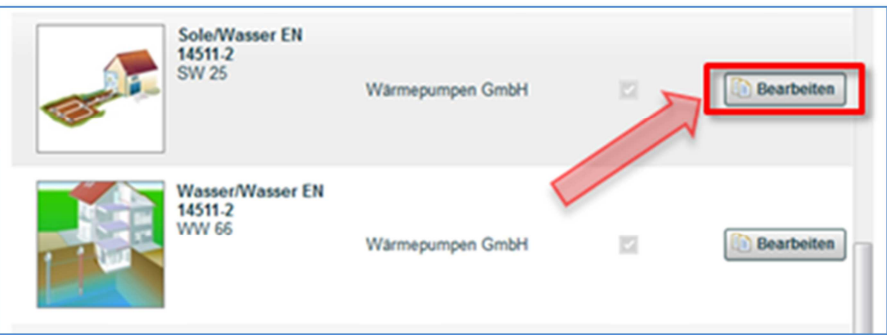

Wurden die Daten korrekt eingegeben und kein freigabepflichtiges Feld geändert kommt folgende Meldung:

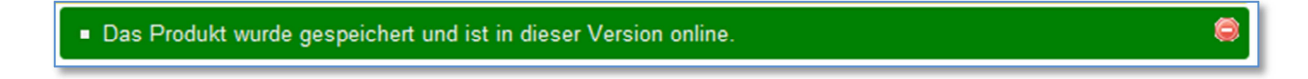

# **4.6.1. Freigabepflichtige Felder**

Bestimmte Felder lösen bei einer Änderung erneut einen Freigabeprozess aus. Werden solche Felder geändert kommt nach dem Speichern folgende Meldung:

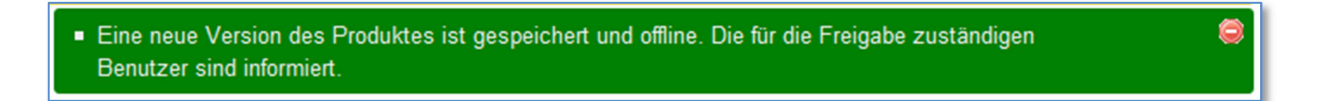

Wird das Produkt nach dem Speichern erneut aufgerufen, werden die geänderten Felder farblich hervorgehoben.

Bewegt man den Mauszeiger über eine solche Feldbezeichnung, erscheint der letzte gespeicherte Wert als Information.

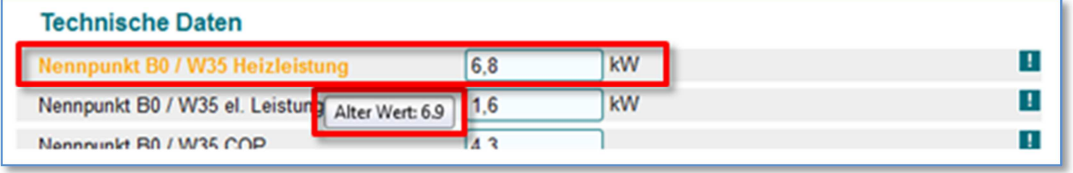

# **4.6.2. Verlaufsprotokoll**

In der Detailansicht eines Produktes kann mittels der Schaltfläche [Verlaufsprotokoll] die Historie des Produktes mit Offline und Online-Status eingesehen werden.

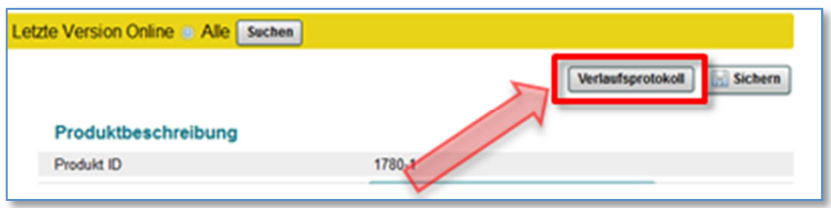

Über die Schaltfläche [Ansehen] kann jede gespeicherte Produktversion angesehen werden. Produktdaten können allerdings nur in der letzten, aktuellen Version geändert werden.

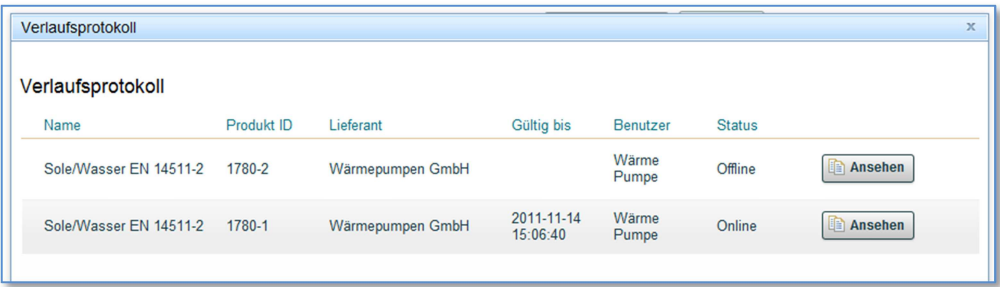

# **5. Produktstatus**

Ein Produkt kann zwei verschiedene Stati erhalten.

**Offline** bedeutet, das Produkt ist zwar in der Datenbank gespeichert, wird aber nicht an verbundene Systeme weitergegeben.

Verbundene System sind z.B. das Endkundenportal auf www.energieaktiv.at/produkte/ oder in Zukunft auch Programme zum Berechnen von Energieausweisen.

**Online** bedeutet, das Produkt wird an die angebundenen Systeme ausgeliefert. Überlicherweise wird nur die letzte Online-Version ausgeliefert, außer es wird aufgrund der Gültigkeitsdatums eine andere Version angefordert.

#### **6. Produktfreigabeprozess**

Wird ein Produkt neu angelegt oder geändert (freigabepflichtige Felder) wird ein Freigabeprozess ausgelöst. Freigabe bedeutet hierbei, dass die eingegebenen Daten von einem technischen Prüfer begutachtet werden.

Freigabepflichtige Felder sind vor allem Felder, die grundlegende technische Eigenschaften beschreiben und für Förderungen relevant sind. In der Feldliste im Anhang sind die freigabepflichtigen Felder je Produktgruppe ersichtlich.

Nach dem Speichern eines Produktes wird überprüft, ob ein solches freigabepflichtiges Feld geändert wurde. Ist dies der Fall, wird das Produkt in einer neuen Version und mit dem Status Offline angelegt. Die technischen Prüfer bekommen eine Verständigung zur Prüfung dieses Produktes.

Sind die Daten korrekt gibt der Prüfer das Produkt frei und der Produktstatus wird auf Online gesetzt.

Sind die Daten nicht korrekt lehnt der Prüfer das Produkt mit einem Kommentar ab und Sie erhalten eine Verständigung per E-Mail. Nun haben Sie die Möglichkeit die Daten zu korrigieren. Dazu haben Sie eine eigene Ansicht [zu Erledigen] in der Produktdatenbank.

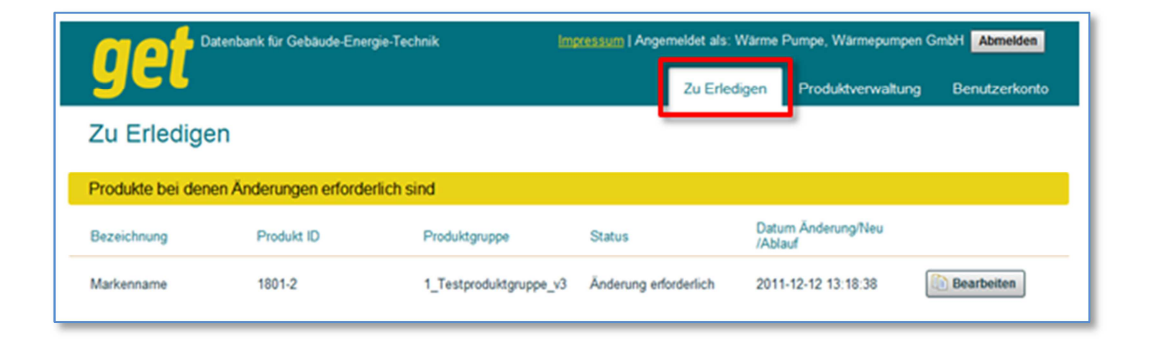

Über die Schaltfläche [Bearbeiten] gelangen Sie in die Detailansicht des Produktes. Im Kommentarfeld sehen Sie den letzten Eintrag des technischen Prüfers. Unterhalb ist eine komplette Historie aller Kommentare zu sehen.

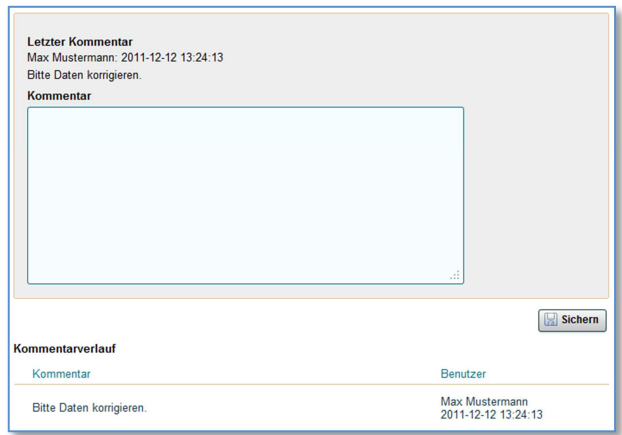

Wird die Schaltfläche [Sichern] angeklickt, wird die Bearbeitung des Produktes wieder an den technischen Prüfer zurück übergeben. Dieser Prozess kann bis zur endgültigen Freigabe durch den technischen Prüfer mehrmals durchlaufen werden.

# **6.1. Freigabeprozess abbrechen**

Wird die Schaltfläche [Freigabeprozess abbrechen] gedrückt, wird der komplette Freigabeprozess seit der ersten Datenänderung oder der Produktanlage gelöscht.

Im Falle einer Produkt-Neuanlage wird das Produkt komplett gelöscht und ist nicht mehr in der Datenbank vorhanden.

Handelt es sich um eine Datenänderung bei einem bereits bestehenden Produkt wird alles bis zur zuletzt freigegebenen (online) Version gelöscht.

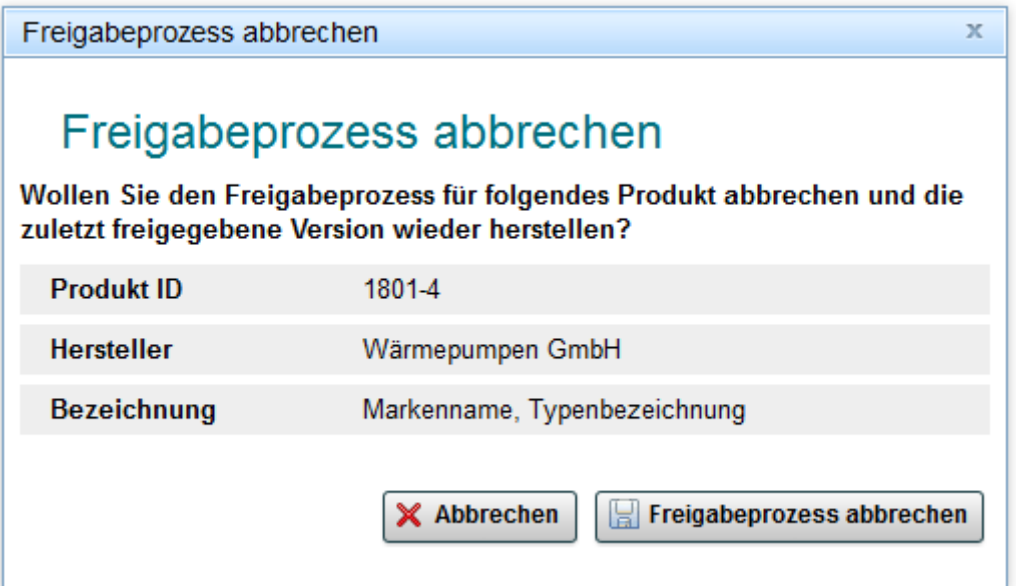

#### **7. Daten exportieren**

Über die Funktion [Exportieren] können die Produktdaten der ausgewählten **Produktgruppe in Form von csv-Dateien lokal gespeichert werden.** 

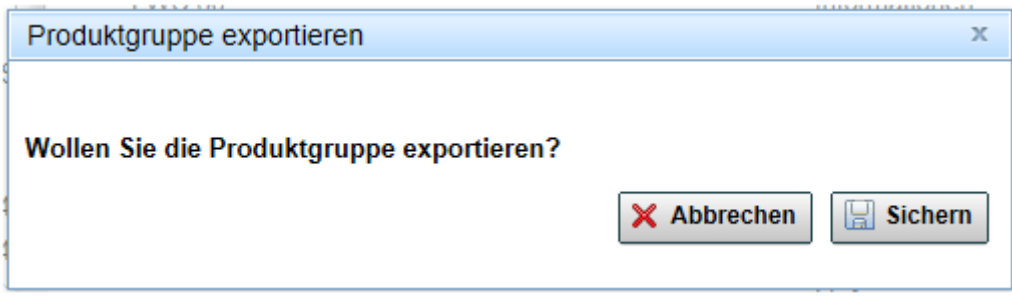

#### **8. Produkt aus der Kopie eines Produktdatensatzes anlegen**

Alternativ zu [Neues Produkt] anlegen (siehe 4.5) kann mit der Funktion [Kopie Erstellen] ein bestehender Produktdatensatz kopiert und anschließend angepasst werden. Bevor eine Kopie erstellt wird ist ein Kommentar einzugeben welcher dann in der Kopie als erster Kommentar erscheint. Die erforderlichen Dokumente sind für den angepassten Produktdatensatz neu hochzuladen.

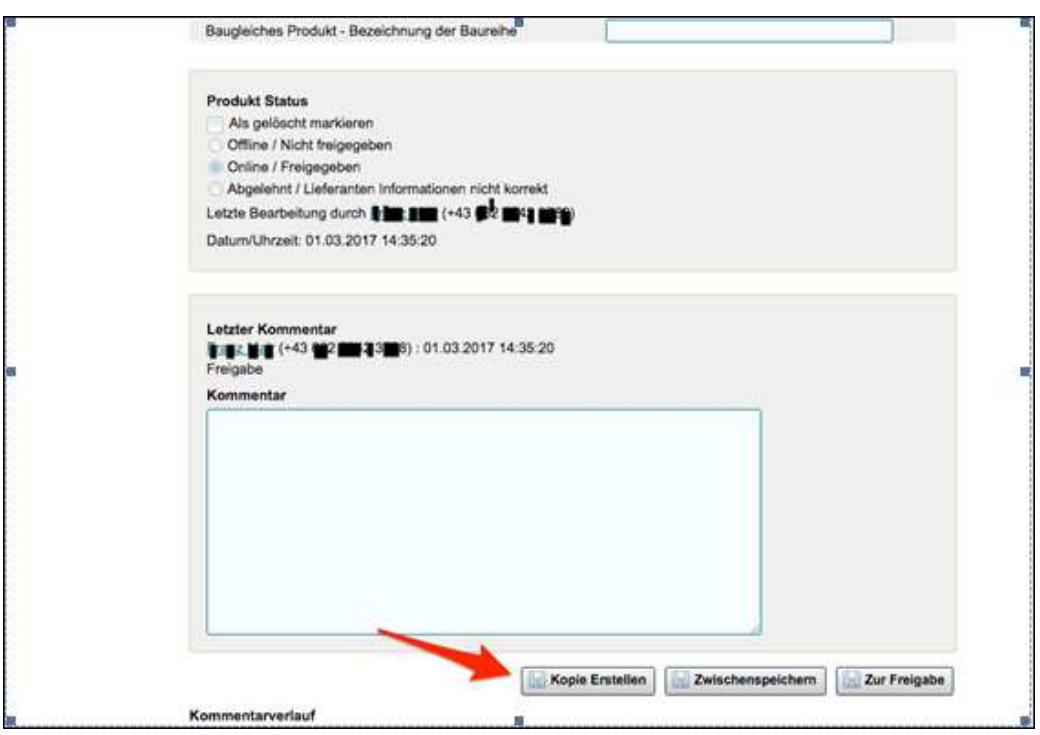

# **Anhang**

# **Produktgruppen**

# **Holzheizkessel geprüft nach ÖNORM EN 303-5**

- Pelletskessel
- Stückholzkessel
- Hackgutkessel
- Kombikessel Pellets/Hackgut

# **Holzraumheizer**

- Feste Brennstoffe ÖNORM EN 13240
- Pellets ÖNORM EN 14785
- Kamineinsätze ÖNORM EN 13229
- Herde ÖNORM EN 12815

# **Wärmepumpen geprüft nach ÖNORM EN 14511**

- Luft/Wasser Wärmepumpe
- Sole/Wasser Wärmepumpe
- Wasser/Wasser Wärmepumpe
- Abluftwärmepumpe EN 14511

#### **Wärmepumpen sonstige**

- Sole/Wasser Direktkondensation im Pufferspeicher
- Luft/Wasser Direktkondensation im Pufferspeicher
- Wasser/Wasser Direktkondensation im Pufferspeicher
- Brauchwasserwärmepumpe EN 16147
- Direktaustausch Wärmepumpe EN 15879-1

# **Öl- und Gaskessel geprüft nach ÖNORM EN 303**

- $\bullet$  Heizöl Extra leicht<sup>\*)</sup>
- Erdgas
- Flüssiggas<sup>\*)</sup>

# **Nah- und Fernwärme Übergabestationen, Wohnraumstationen**

- Fernwärmestation\*)
- 2-Leiter-Wohnungsstation

# **Sonnenkollektoren geprüft nach ÖNORM EN 12975-2**

- Flachkollektor
- Röhrenkollektor
- PVT-Hybridkollektoren/innovative Solarsysteme

# **Lüftungsgeräte**

Lüftung mit Wärmerückgewinnung

- Lüftung ÖNORM EN 13141-7
- Lüftung ÖNORM EN 13141-8 (Einzelraumgeräte)
- Lüftung DIBt
- Lüftung PHI

# **Lüftungsgeräte ohne Wärmerückgewinnung\*)**

- Abluftanlagen nach ÖNORM H 6036
- WC/Badlüfter

#### **Warmwasserbereitung, Pufferspeicher, Lastausgleichsspeicher**

- Kombispeicher
- Speicher für Wärmerückgewinnung aus Kälteanlagen
- Puffer-, Lastausgleichsspeicher
- Trinkwasserspeicher
- Elektrische Trinkwasserspeicher
- Frischwasserstation

# **Pumpen\*)**

- Heizung/Warmwasser-Zirkulation
- Grundwasserpumpe für Wärmepumpe

#### **Stromerzeugung, Stromspeicher**

- Photovoltaik-Module
- Photovoltaik-Wechselrichter
- Photovoltaik-Stromspeicher

\*) noch keine Eintragung möglich